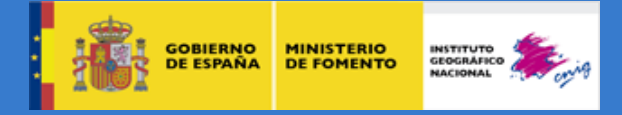

# **Actividad 0.2**

Curso de teledetección, fotogrametría, Lidar y ocupación del suelo (2014)

## **CASO: DESCARGA DE IMÁGENES LANDSAT DESDE CATÁLOGO USGS.**

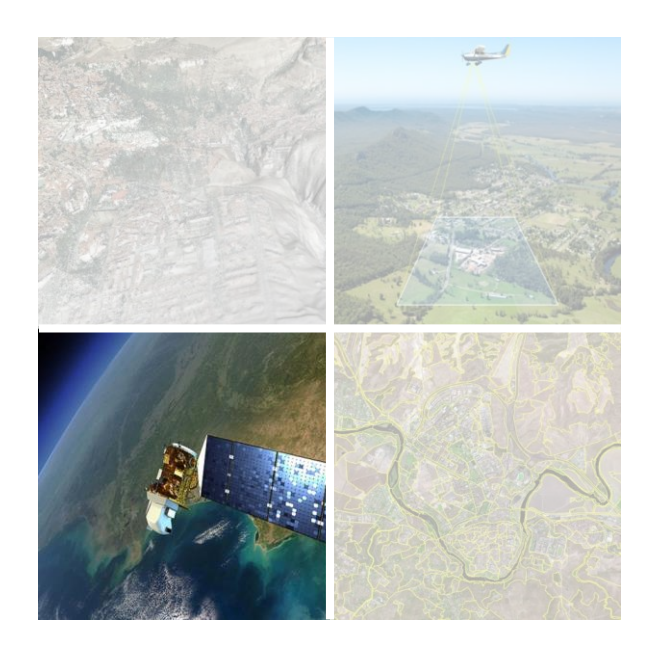

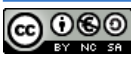

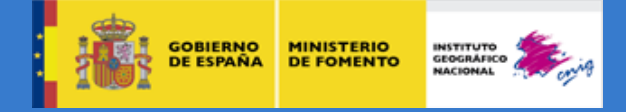

#### **Módulo Inicial: Actividad 0.2**

A lo largo del curso deberás realizar diferentes prácticas de los módulos 1, 2 y 3 y enviárselas a tu tutor para que las corrija y evalúe. Para poder acceder a las prácticas de cada módulo pulsarás en el enlace correspondiente, según el módulo en que te encuentres.

A continuación, vamos a ver un ejemplo de como subir una práctica a la plataforma con el Módulo Inicial:

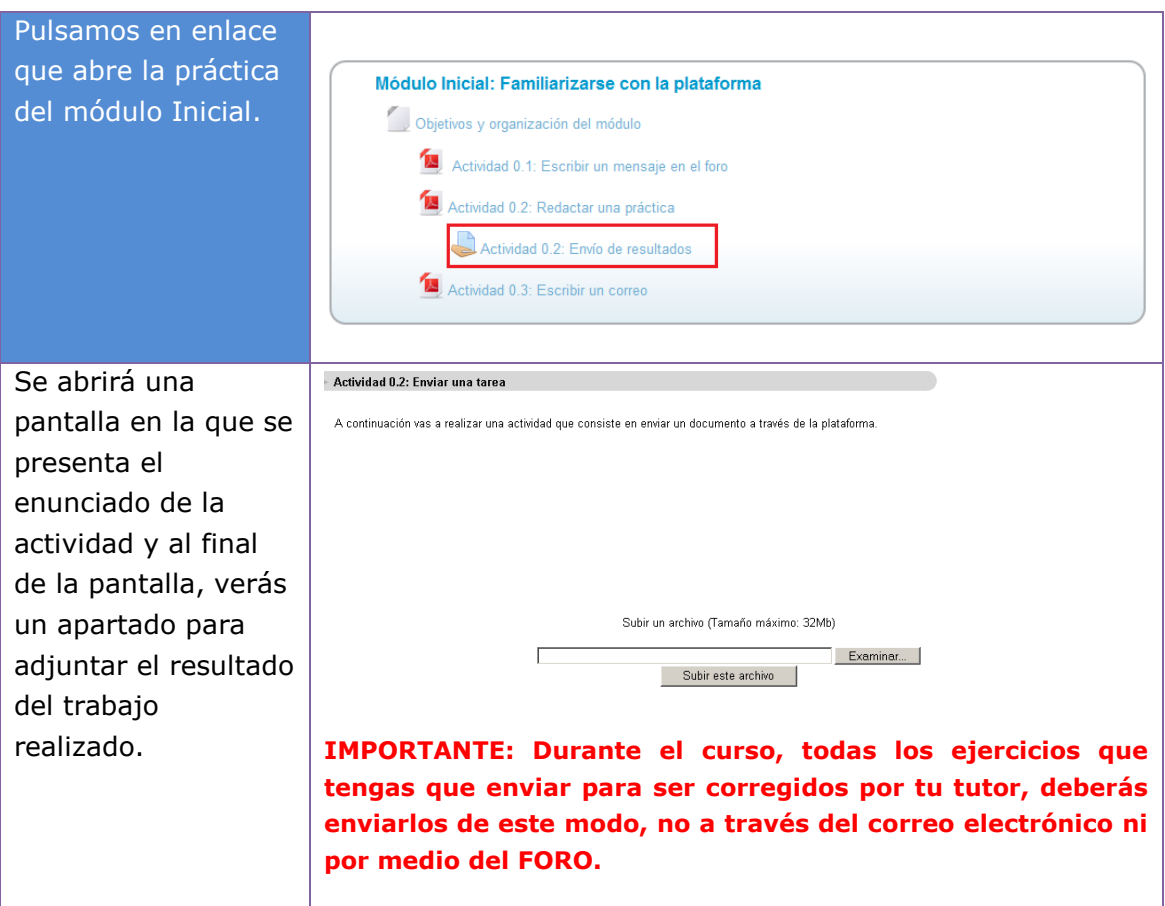

La práctica que vas a realizar y enviar consiste en descargar una imagen Landsat 8 de junio de 2014 que nos servirá como dato de partida para realizar algunas prácticas del módulo 1. Esta imagen cubre parte de la Comunidad Valenciana, Castilla La Mancha y Murcia, tal como se puede ver en el siguiente gráfico:

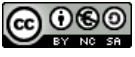

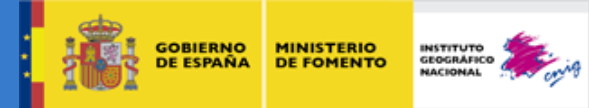

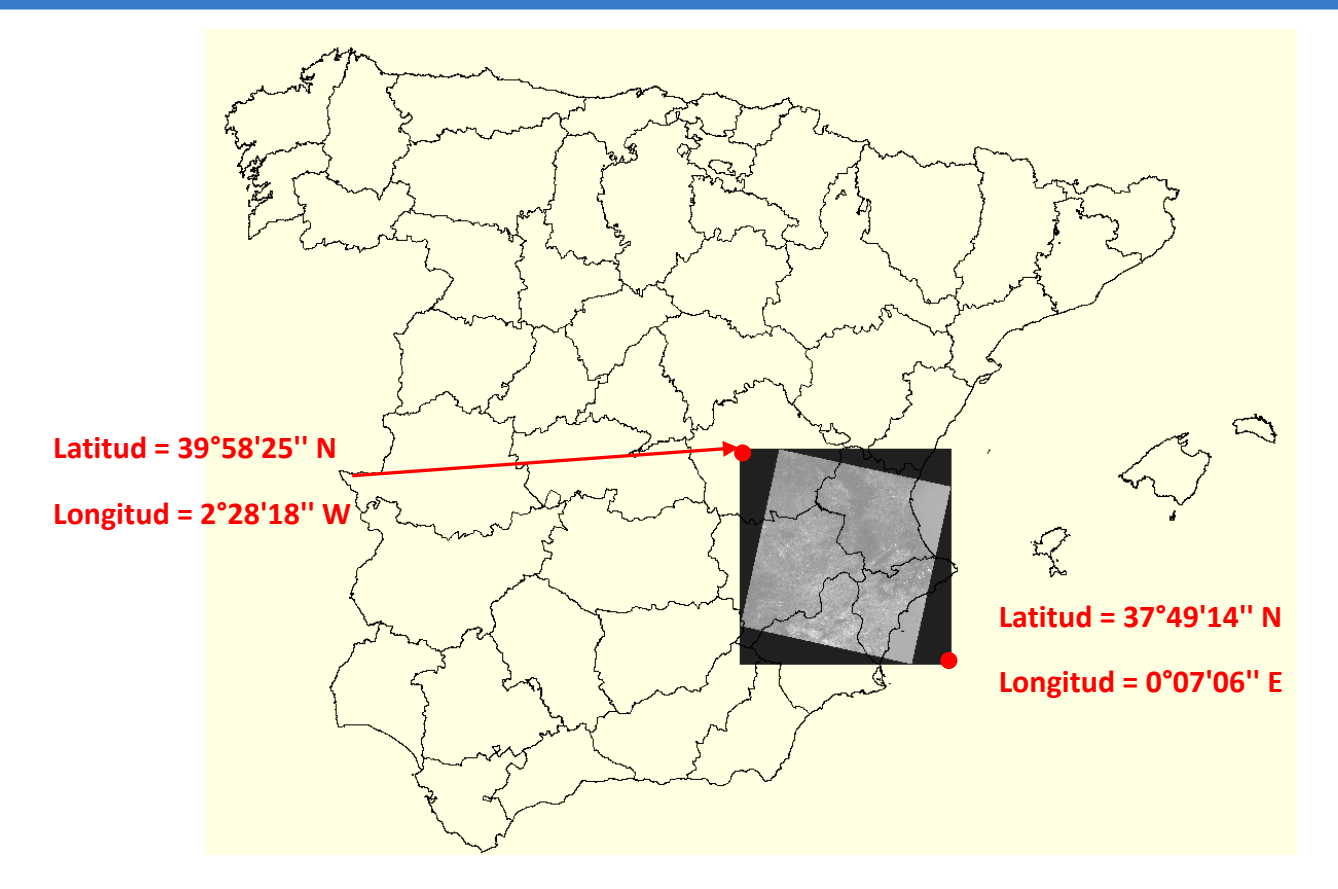

Accedemos a la página: **<http://earthexplorer.usgs.gov/>** (se recomienda utilizar como navegador: Mozilla Firefox o Chrome, porque con Internet Explorer a veces falla la descarga). Una vez abierta la página del catálogo, seguir los siguientes pasos:

## **1. DESARROLLO DE LA PRÁCTICA**

#### **1.1. Registro**

Será necesario registrarse primero para poder descargar imágenes. Pinchando en **Register**, se rellenan los campos que piden y te proporcionan un usuario y password para acceder; posteriormente iniciaremos sesión pinchando en **Login**.

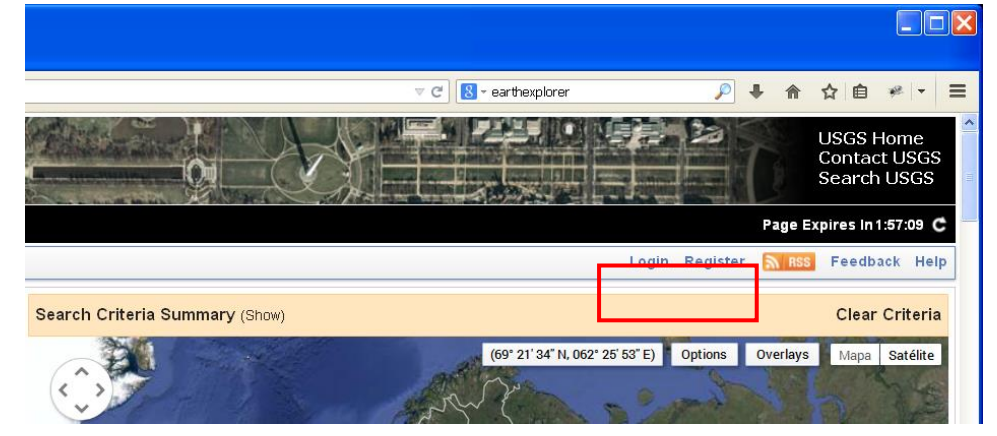

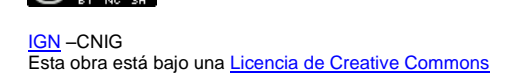

 $0$  $0$ 

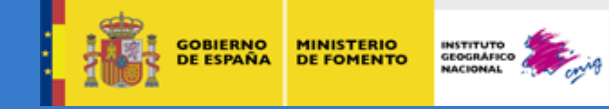

#### **1.2. Seleccionar la zona geográfica de interés**

El siguiente paso será seleccionar la zona de la que queremos descargar las imágenes. Esto se puede realizar introduciendo manualmente las coordenadas geográficas (longitud y latitud) del área buscada, utilizando el menú de la izquierda, o también se puede realizar de forma interactiva utilizando la parte derecha donde aparece el mapa: para moveros de una zona a otra pinchad en el mapa y mantened mientras movéis el ratón; para hacer zoom se puede utilizar la rueda del ratón o los botones de "zoom" de propio mapa, y para dar puntos se hace clic con el botón izquierdo del ratón. Si te equivocas en algún punto se puede borrar pinchando en la X.

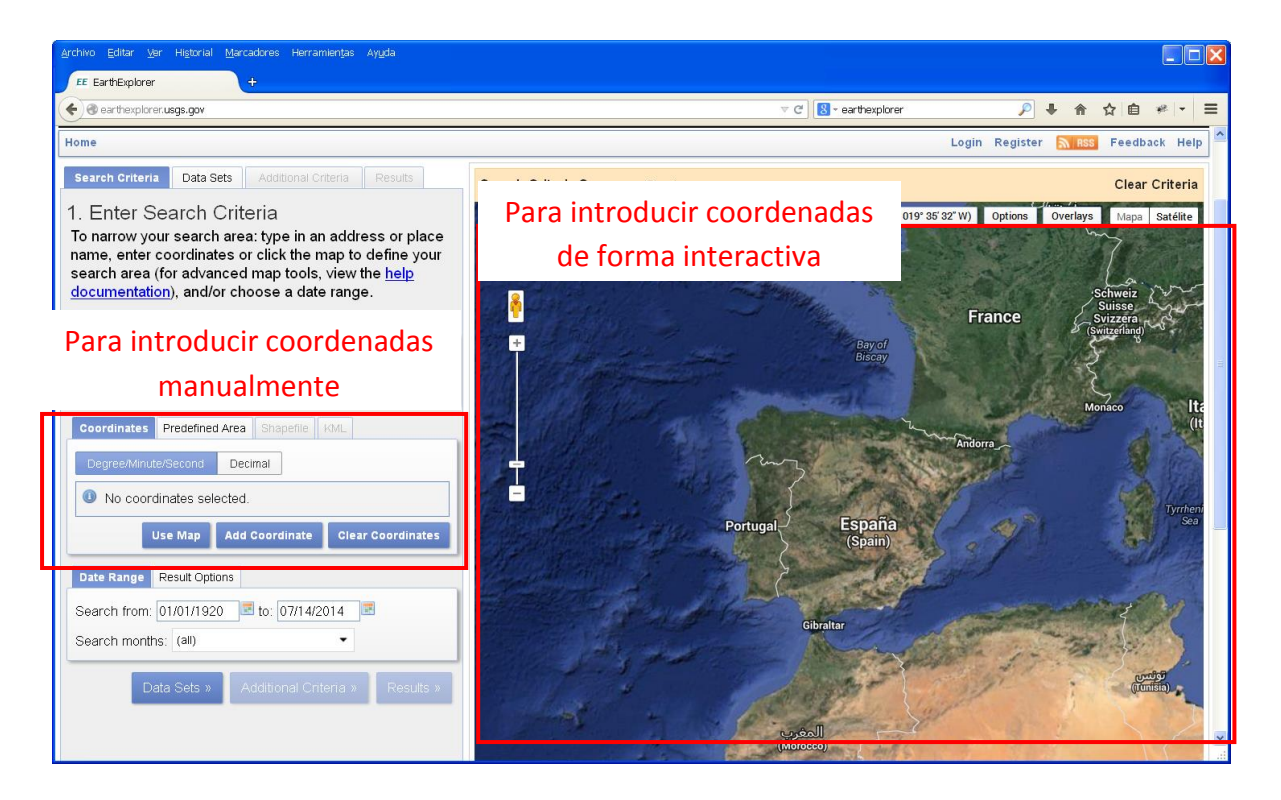

Nosotros vamos a introducir las coordenadas manualmente ya que las conocemos (son las que aparecen en el primer gráfico de esta práctica). Pinchamos en el botón "*Add Coordinate*" e introducimos por teclado las coordenadas, longitud y latitud, de los cuatro puntos que conforman el rectángulo de la imagen.

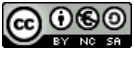

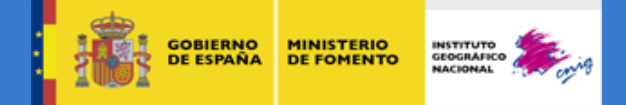

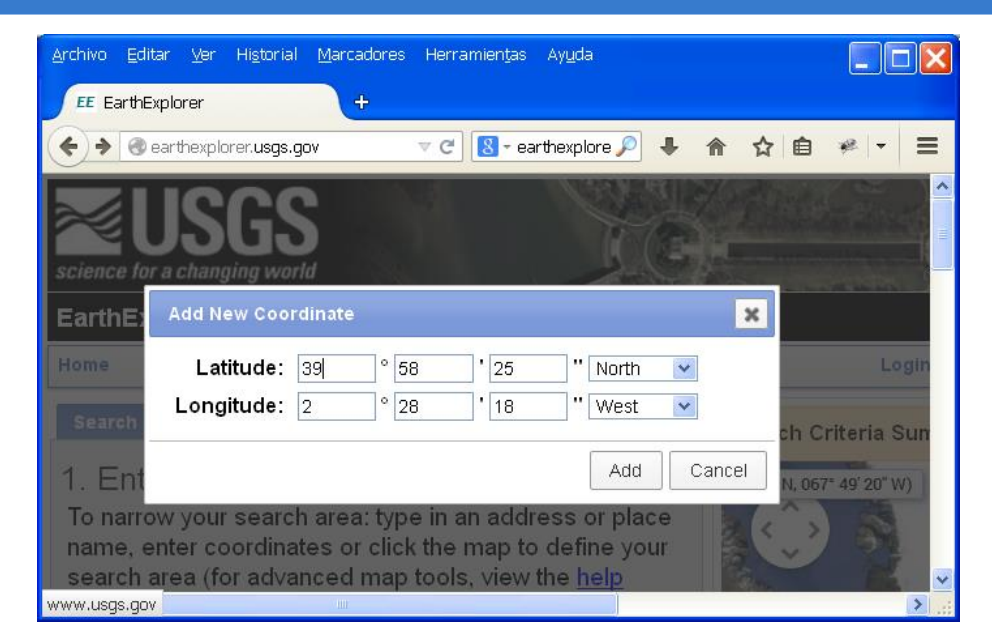

Las coordenadas a introducir son:

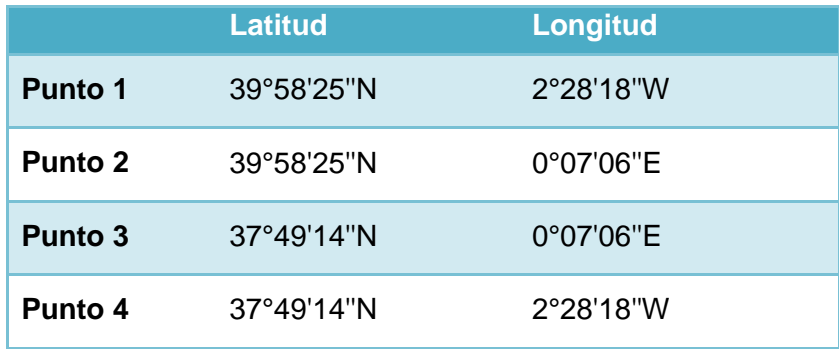

Cuando se introducen las cuatro coordenadas, quedará la zona seleccionada marcada en rojo sobre el mapa como muestra la siguiente imagen:

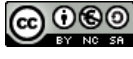

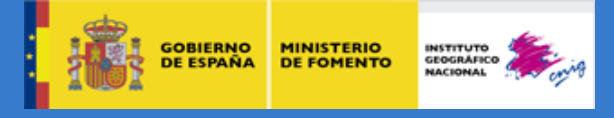

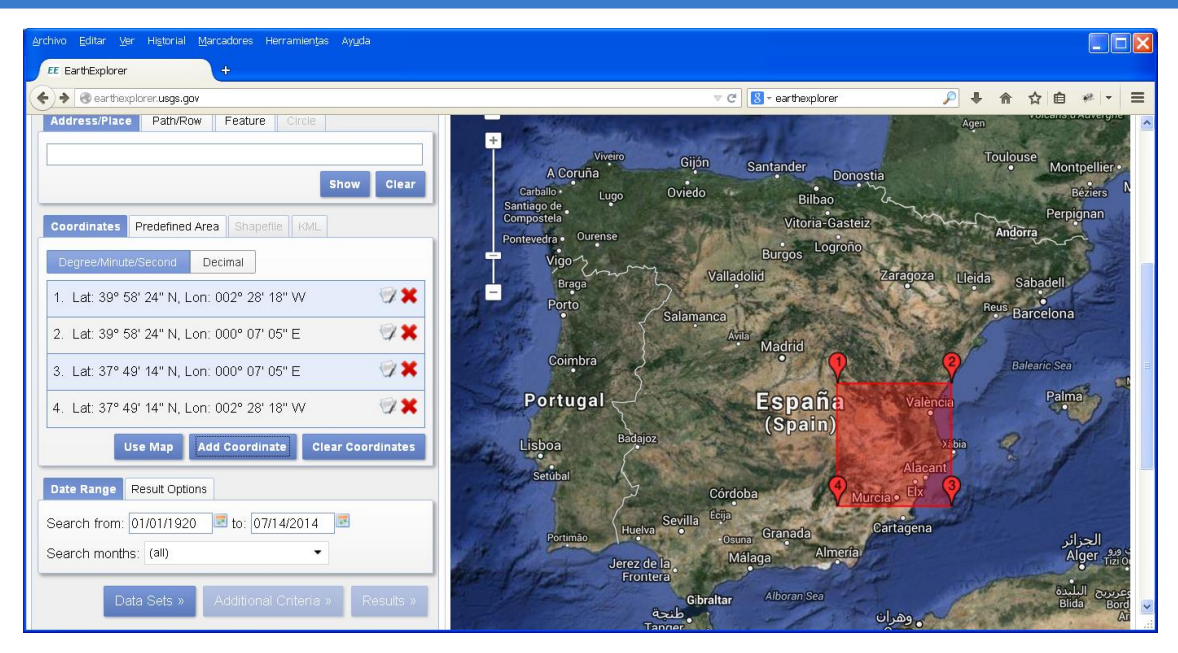

#### **1.3. Seleccionar las fechas de interés**

Una vez seleccionada la zona, habrá que especificar las fechas que necesitamos, utilizando el menú de la izquierda pinchando en la pestaña "*Date Range*".

La aplicación te pide introducir el rango de fechas que quieres buscar. La imagen que vamos a descargar el del 27 de junio de 2014.

Para obtener varios resultados, vamos a introducir como fecha inicial de búsqueda el 1 de junio de 2014 y como fecha final el 30 de junio de 2014. Para poner las fechas se pulsa en el botón del calendario y se elige día, mes y año deseados.

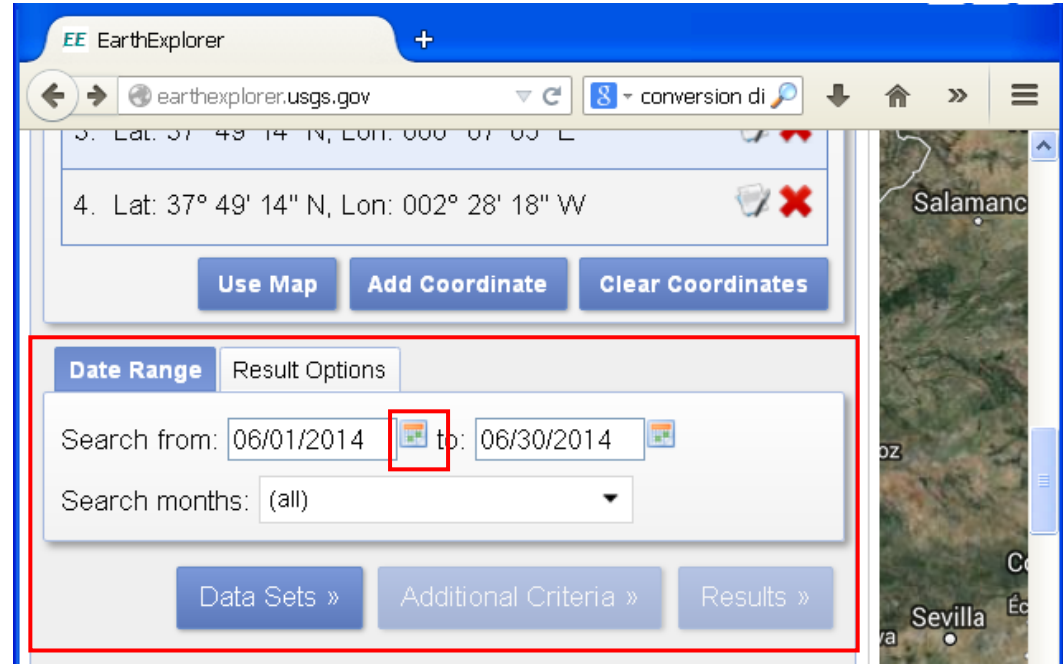

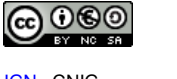

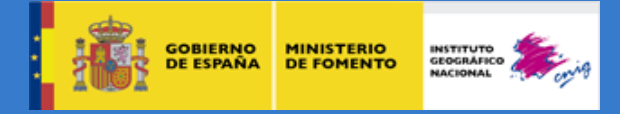

Ahora pinchamos n la pestaña de al lado "*Result Options*" donde se elige el número tope de imágenes que queremos que muestre como resultado, elegid 100:

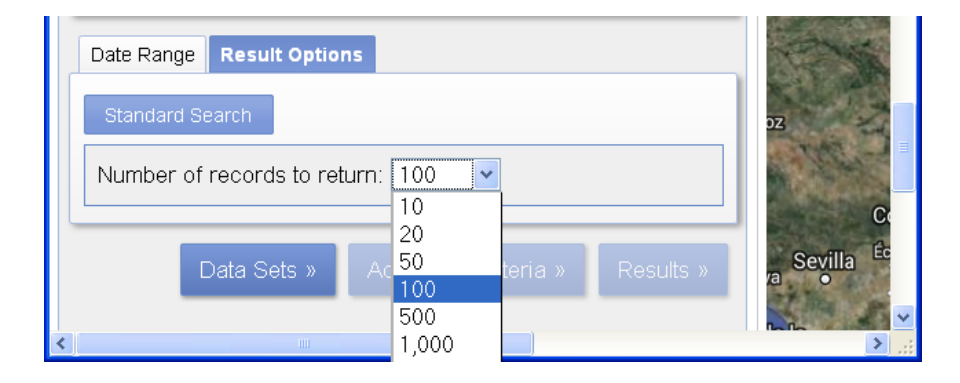

### **1.1. Seleccionar el DATASET a descargar**

Desde esta página se pueden descargar imágenes de los distintos satélites Landsat, así como otros productos (MDTs, Radar,…). Tendremos que seleccionar qué tipo de producto queremos descargar. Para ello pinchamos en el botón "Data Sets":

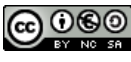

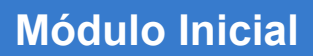

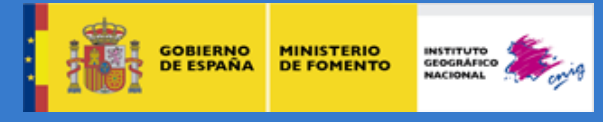

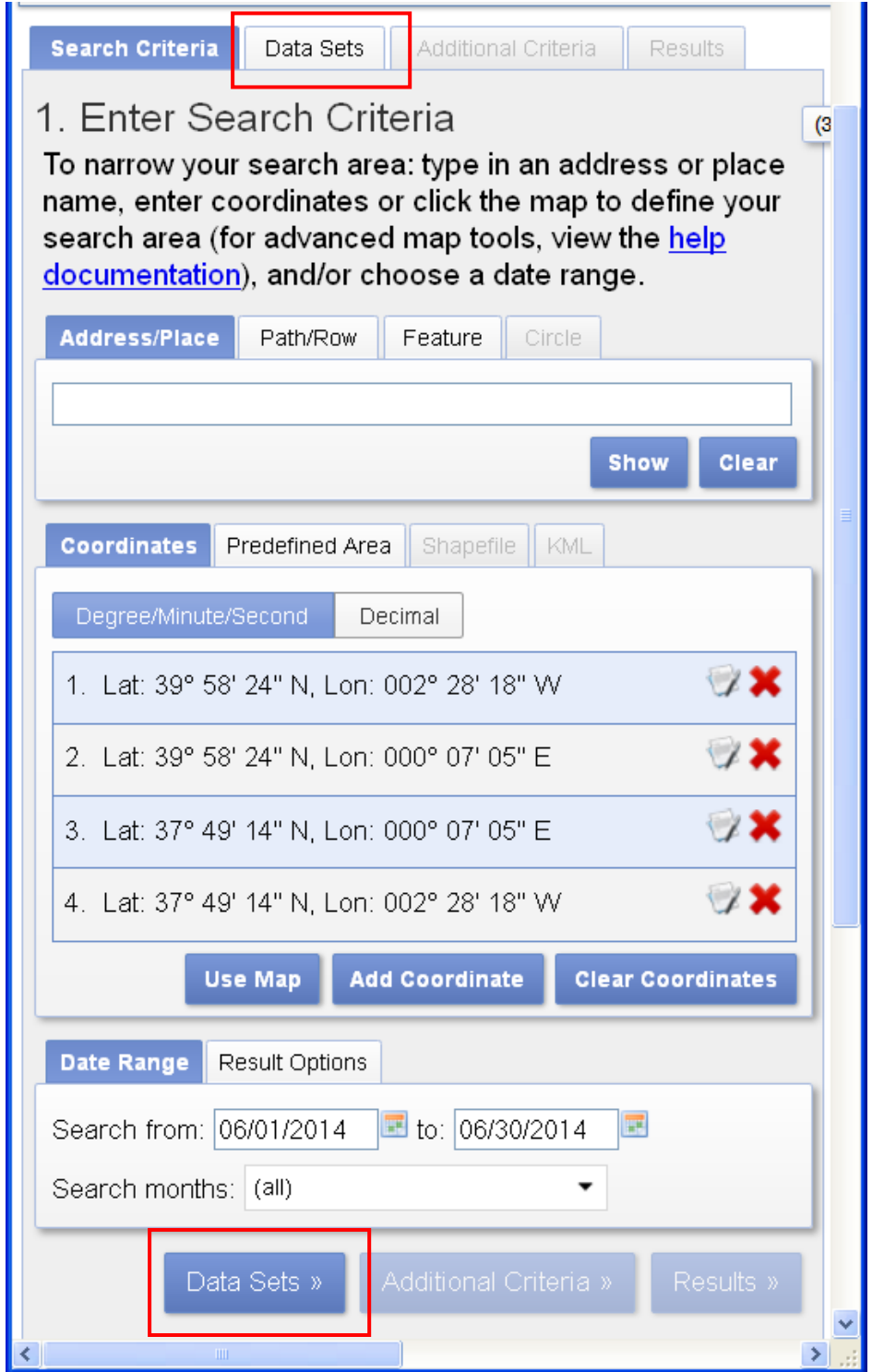

Y después desplegamos el menú que pone "Landsat Archive", entonces seleccionamos el tipo de satélite: ponemos un tic en L8 OLI/TIRS

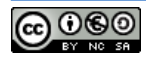

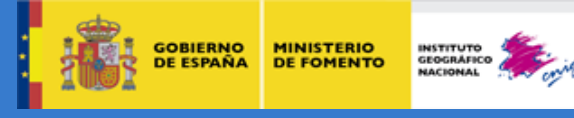

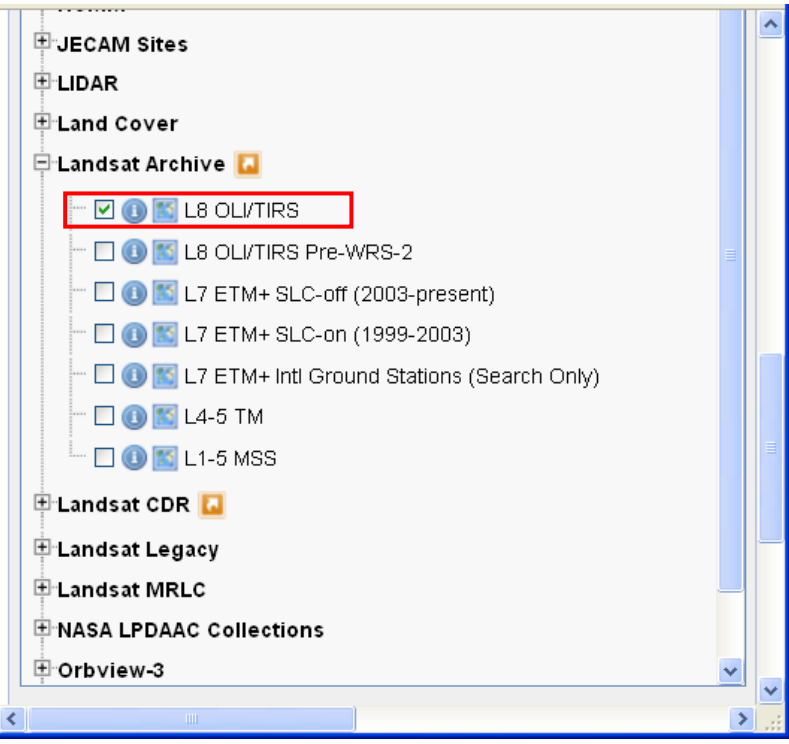

Si se quiere también se pueden seleccionar unos criterios de búsqueda adicionales pinchando en la pestaña "*Additional Criteria*" (búsqueda por path y row, porcentaje de nubes, nivel de corrección del producto…etc). Nosotros esto no lo vamos a utilizar.

### **1.2. Obtener resultados y descargar la imagen deseada:**

Cuando hayamos hecho todos los pasos anteriores, pinchamos en el botón "*Results*":

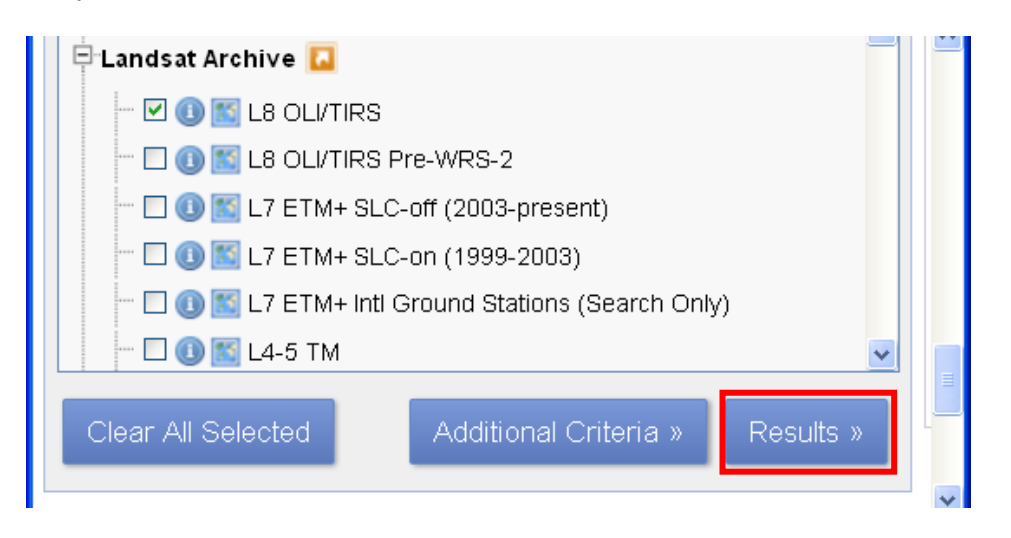

Entonces aparecerá un listado con todas las imágenes que haya encontrado según los criterios de búsqueda, en nuestro caso encuentra 18 imágenes.

**NOTA**: como resultado de la búsqueda geográfica devolverá todas las imágenes que se superpongan en mayor o menor medida con el área seleccionada.

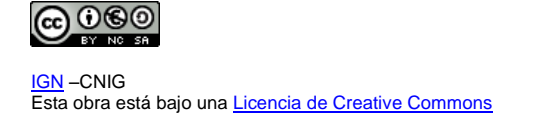

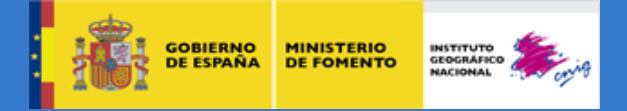

Para ver la huella de cada imagen, se pincha el botón "del pie" y para ver una vista previa se pulsa el botón situado justo a la derecha del pie.

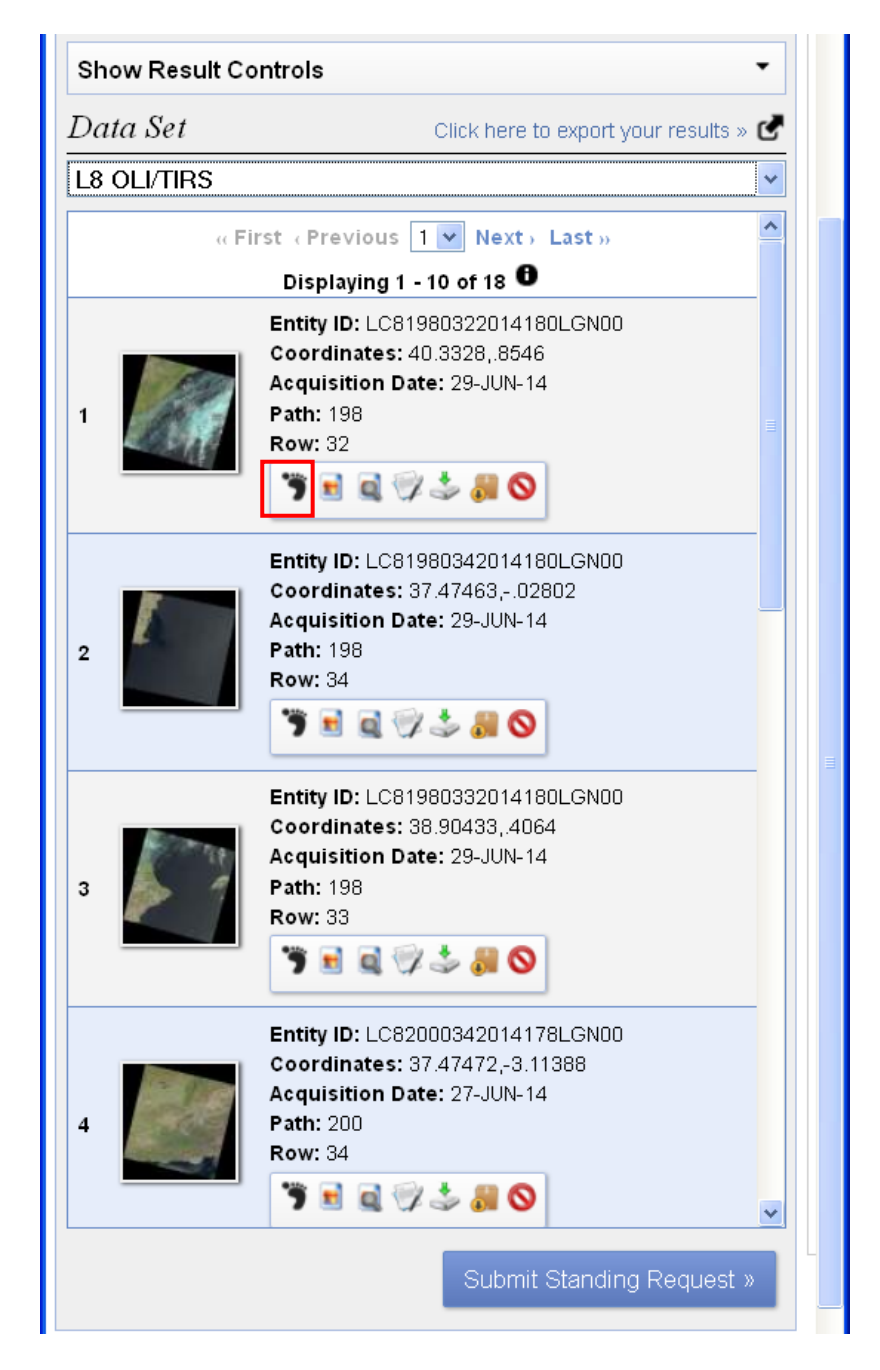

Navegar por el listado hasta encontrar la imagen que vamos a descargar: es la imagen del 4 de junio con path = 199 y row =33. Una vez que la encontremos pinchar en el botón de *preview* para visualizarla en el mapa.

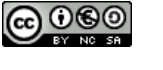

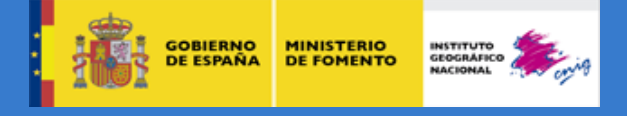

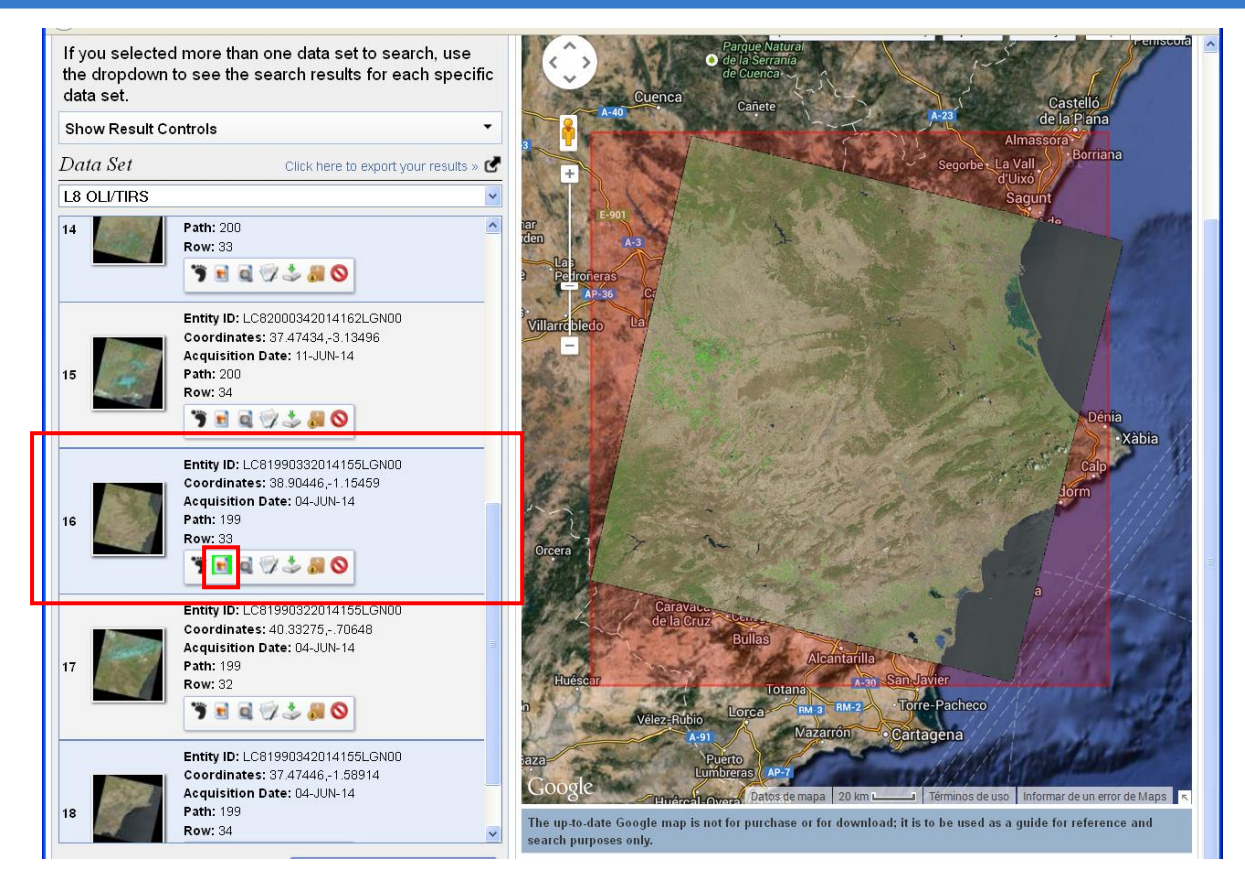

Para descargar la imagen, hay que pinchar en el botón del disco duro con la flecha verde:

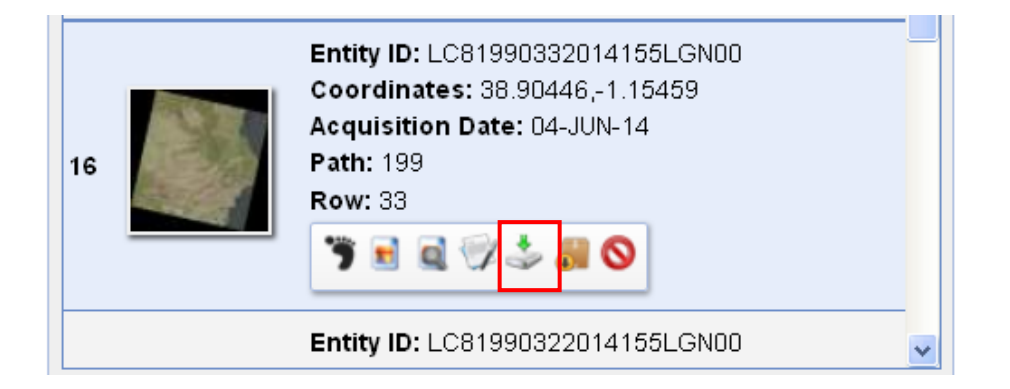

Aparecerá una ventana con los tipos de productos disponibles, hay que elegir: Level 1 GeoTIFF Data Product (961.0 MB)

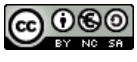

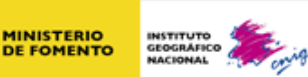

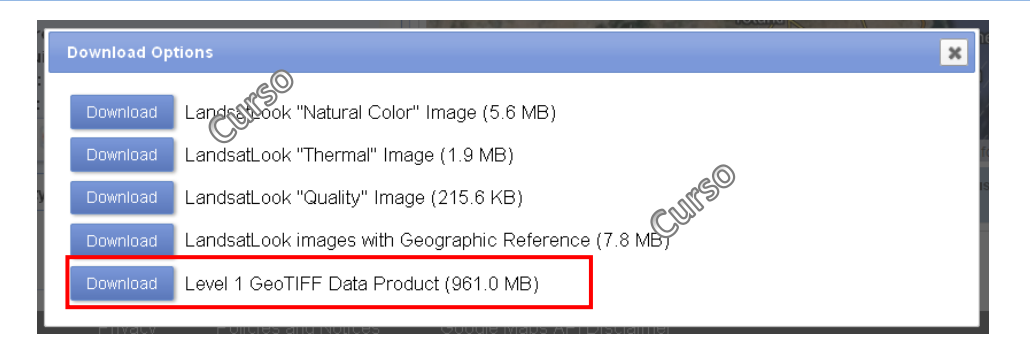

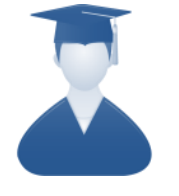

**Actividad 0.2: Realiza una captura de pantalla de la ventana "***Download Options***" e inserta la imagen en un documento Word y súbela a la plataforma a través del enlace "Actividad 0.2: Envío de resultados" del módulo Inicial.**

**Nota**: no olvides incluir en la cabecera del documento tu nombre y apellidos.

Después se pulsa en "*Download*" y se guarda la imagen en la carpeta de trabajo que hayamos creado para este curso. No envíes la imagen que te has descargado a la plataforma del curso, tan solo es necesario que sepas cual es el camino para llegar a descargarte las imágenes de satélite.

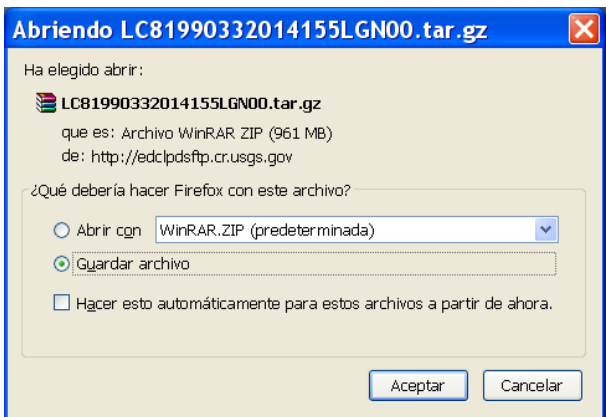

La descarga durará entre **45 minutos y 1 hora** dependiendo del ordenador y la velocidad de internet. Está imagen también estará disponible en el enlace "Descarga" de la plataforma del curso.

Esta imagen que nos hemos descargado la utilizaremos para realizar algunos ejercicios del módulo 1.

**IMPORTANTE:** Durante el curso, todas los ejercicios que tengas que enviar para ser corregidos por tu tutor, deberás enviarlos de este modo, nunca a través del correo electrónico ni por medio del FORO.

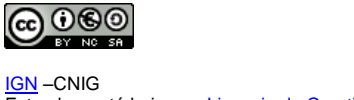